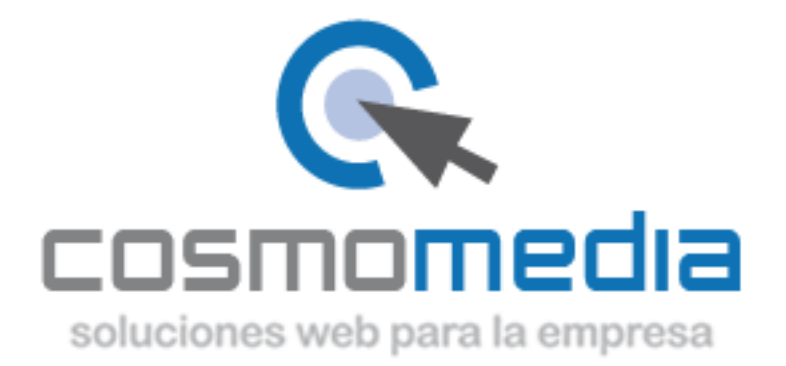

## **Configuración correo en sistema Android (IMAP)**

Para poder configurar el correo en su dispositivo Android, necesitamos acceder a la aplicación Email que viene preinstalada en su dispositivo. (En la pantalla principal tiene que buscar un sobre blanco con el nombre "correo electrónico").

Una vez dentro, le pedirá los datos: Dirección de correo electrónico-[> usuario@dominio.es](mailto:usuario@dominio.es) Contraseña->\*\*\*\*\*\*

(Datosfacilitados por Cosmomedia)

Dar a configuración manual y le aparecerán tres opciones, marcar la opción de->**Cuenta IMAP** y rellenar los campos que aparecen:

 Nombre de usuario->usuario facilitado por Cosmomedia Contraseña-> (la misma) Servidor IMAP->mx.cosmomedia.es Puerto->143 Tipo de seguridad->Ninguna Eliminar correo electrónico del servidor->Nunca

Dar a siguiente y le pedirá los datos:

Servidor smtp->smtp.cosmomedia.es Puerto->587 Tipo de seguridad->Ninguna Solicitar inicio de sesión->Si Nombre de usuario->usuario facilitado por Cosmomedia Contraseña-> (la misma)

Con esto quedaría su cuenta configurada.